Log in to Demosphere, same ID, same password as normal.

You will see this kind of welcome screen (approx..):

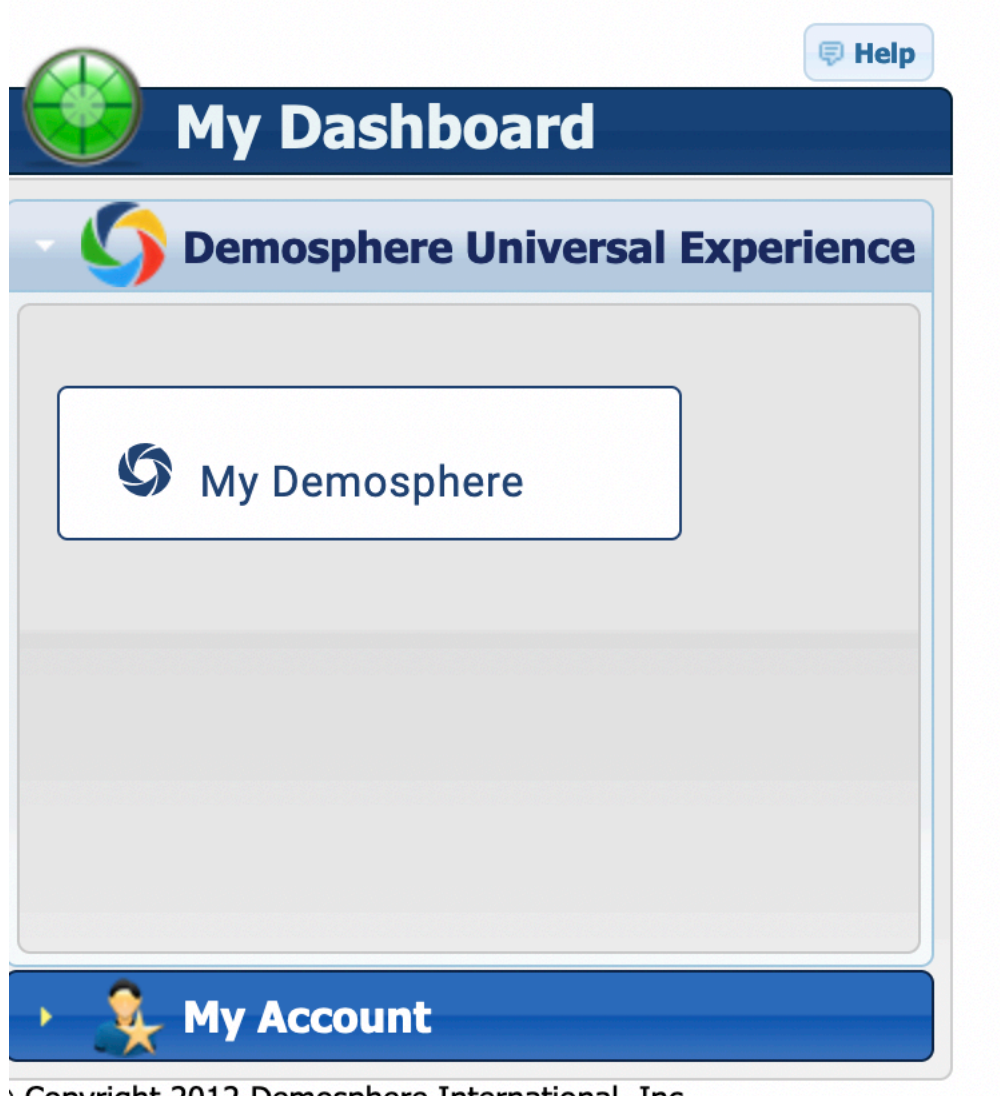

> Copyright 2012 Demosphere International, Inc.<br>\* PROPRIETARY - FOR INTERNAL USE ONLY \*\*

OPEN **Demosphere Universal Experience** (the above illustration SHOWS the Universal Experience already opened).

CLICK ON **My Demosphere**.

You will see a list of **My Active Teams:**

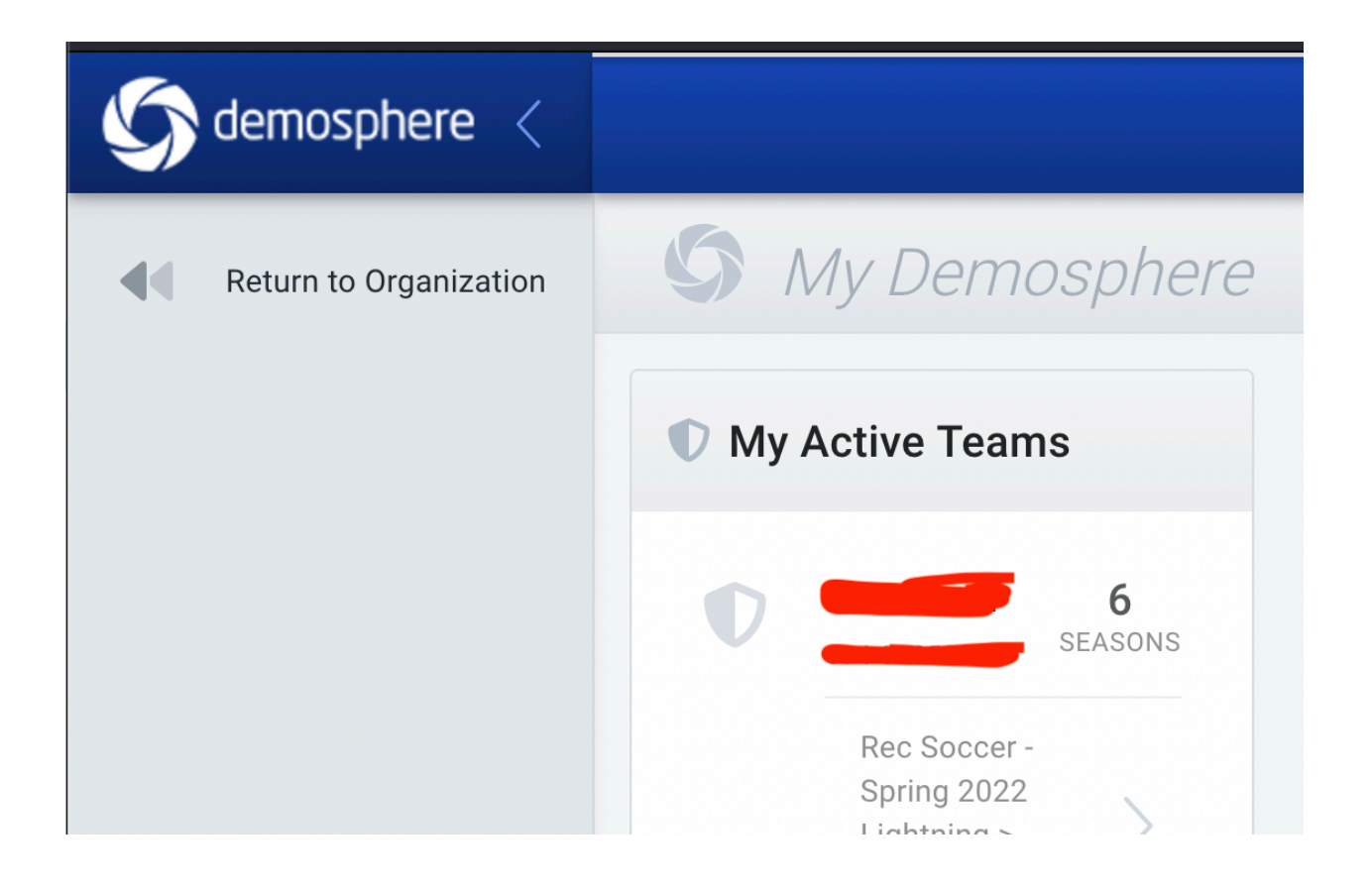

Scroll through this until you get to the current season (right now: Spring 23). Click on the team name AT THAT SEASON.

You will get a cute header with a bunch of names and info on it. Look for the THREE DOTS IN A CIRCLE AT THE VERY TOP (NOT the lower ones, at the very top like here):

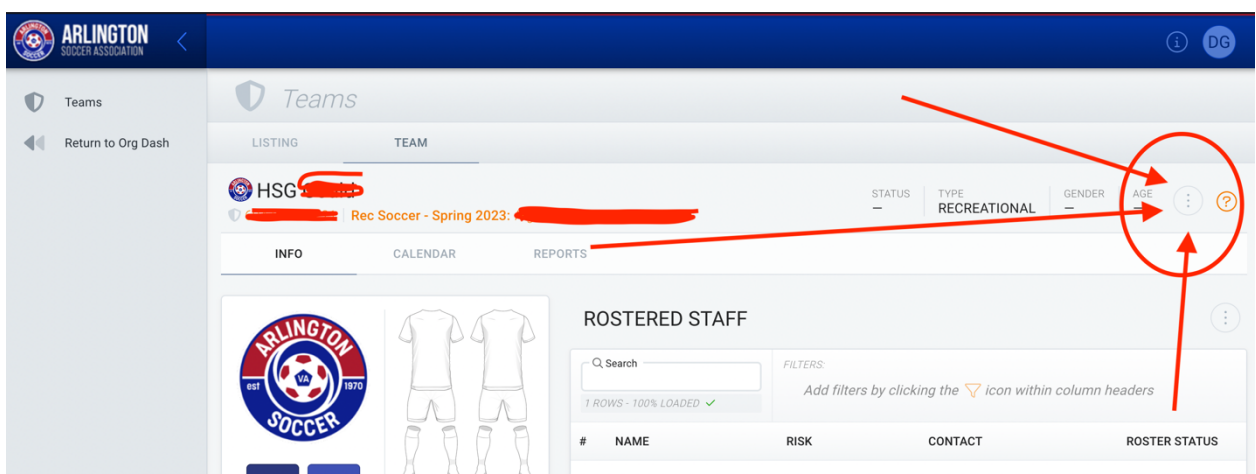

When you CLICK ON those dots you will see a printer or a gear. CHOOSE PRINTER:

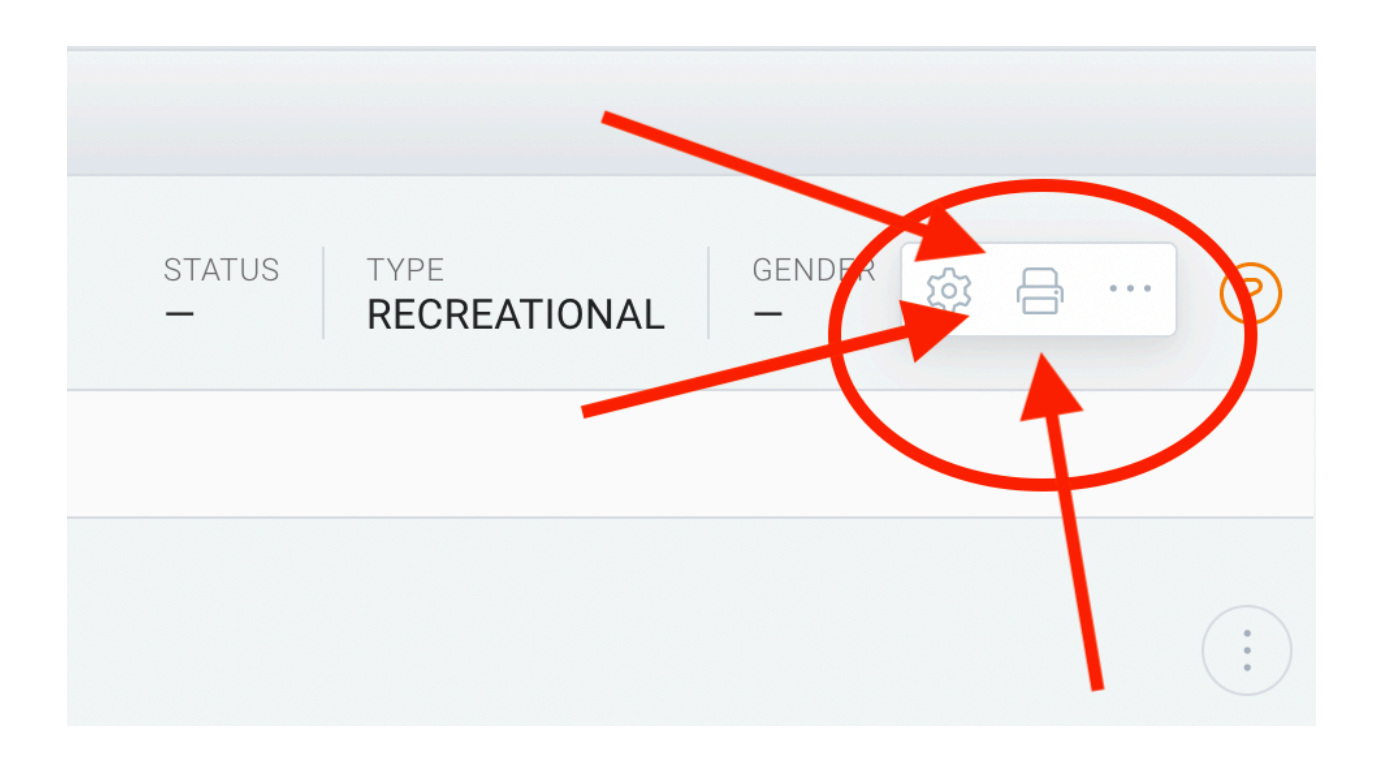

When you **CLICK ON the printer**, it will give you a number of options on how to view the data (PRINT/SAVE PDF/EXPORT CSV)

Any of these will work, but I use **EXPORT CSV** – it comes out in a table that I can copy and paste from – names, emails, etc. Lots of good information.

Good luck!